## **Wikiprint Book**

**Title: Rejestracja dokumentów w dziennikach**

**Subject: eDokumenty - elektroniczny system obiegu dokumentów, workflow i CRM - NewBusinessAdmin/Register/IncomingDocs**

**Version: 24**

**Date: 05/16/24 20:09:24**

# **Table of Contents**

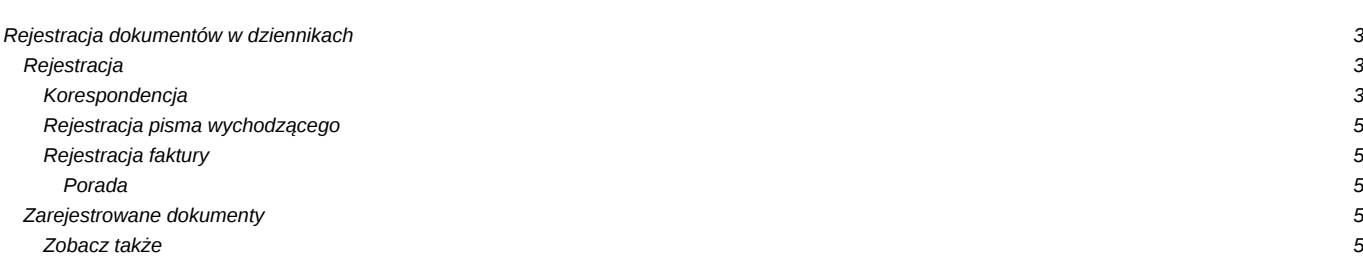

[Podręcznik użytkownika](http://support.edokumenty.eu/trac/wiki/NewBusinessAdmin) > [Dzienniki](http://support.edokumenty.eu/trac/wiki/NewBusinessAdmin/Register) > Rejestracja dokumentów w dziennikach

## **Rejestracja dokumentów w dziennikach**

Rejestracji w module **Dzienniki** mogą podlegać dokumenty nadesłane, wysyłane oraz przekazywane wewnątrz organizacji wszystkich [typów](http://support.edokumenty.eu/trac/wiki/NewBusinessAdmin/Documents/AddEditDocument) używanych w systemie. Dokumenty rejestrujemy w dziennikach korespondencji przychodzącej, wewnętrznej lub wychodzącej. Domyślnie w systemie dostępne są:

- Dziennik korespondencji przychodzącej
- Dziennik korespondencji wychodzącej
- Rejestr faktur przychodzących
- Rejestr faktur wychodzących.

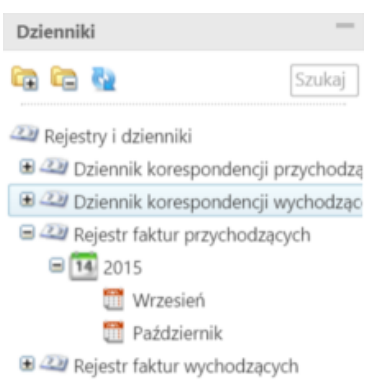

*Panel nawigacyjny Dzienniki*

### **Uwaga**

Drzewo dzienników możemy rozbudowywać [tworząc własne dzienniki](http://support.edokumenty.eu/trac/wiki/NewBusinessAdmin/Register/AddEditRegister) w **Panelu sterowania**.

### **Rejestracja**

Rejestrację dokumentu rozpoczynamy od wybrania na drzewku w panelu nawigacyjnym **Dzienniki** odpowiedniego dziennika. Następnie klikamy odnośnik do formularza rejestracji w **Pasku narzędzi**. W szczególności wybierzemy:

- **Korespondencję** dla pism nadesłanych, rejestrowanych **w dzienniku korespondencji przychodzącej**
- **Pismo** dla pism rejestrowanych **w dzienniku korespondencji wychodzącej**
- **Faktura** dla faktur rejestrowanych **w rejestrze faktur przychodzących**.

Korespondencia S Faktura B Pismo

**Korespondencja**

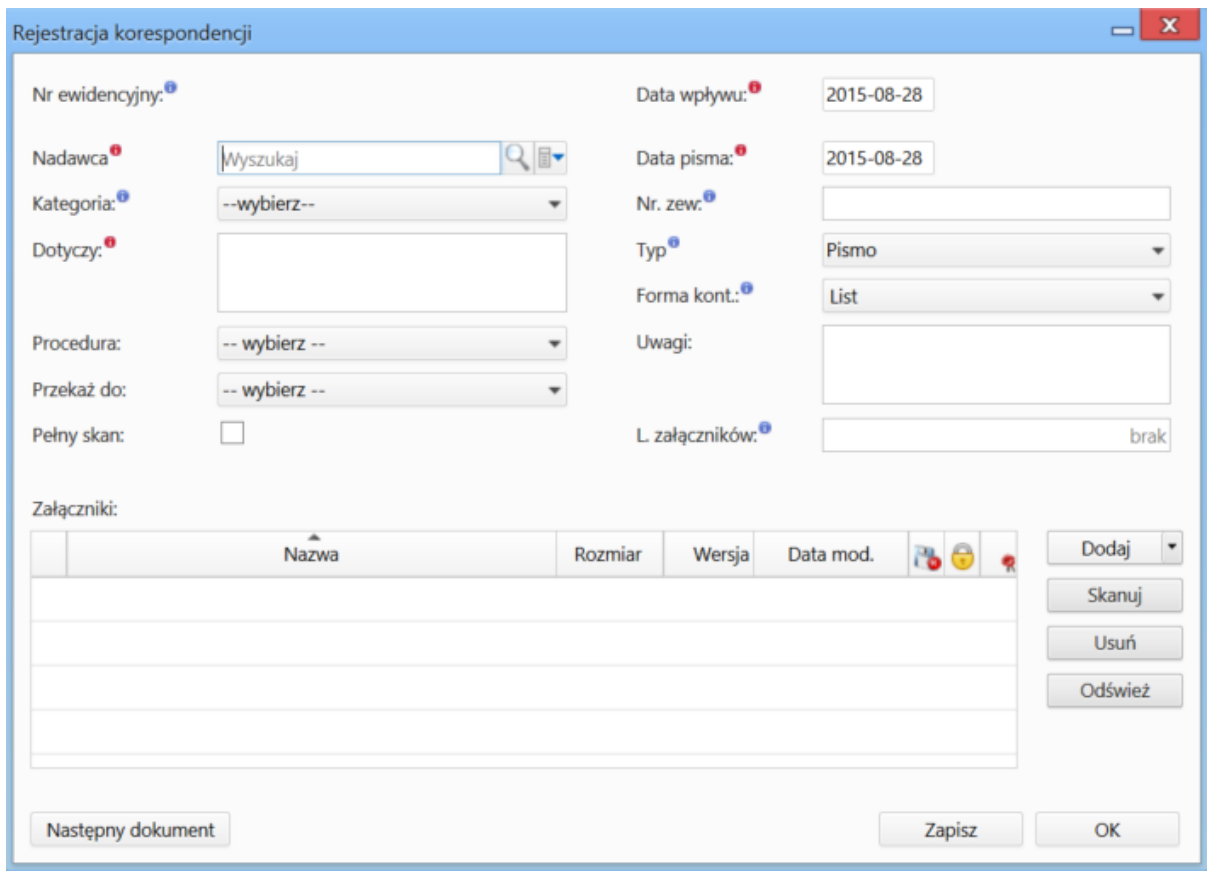

## *Formularz rejestracji korespondencji*

## **Opis pól**

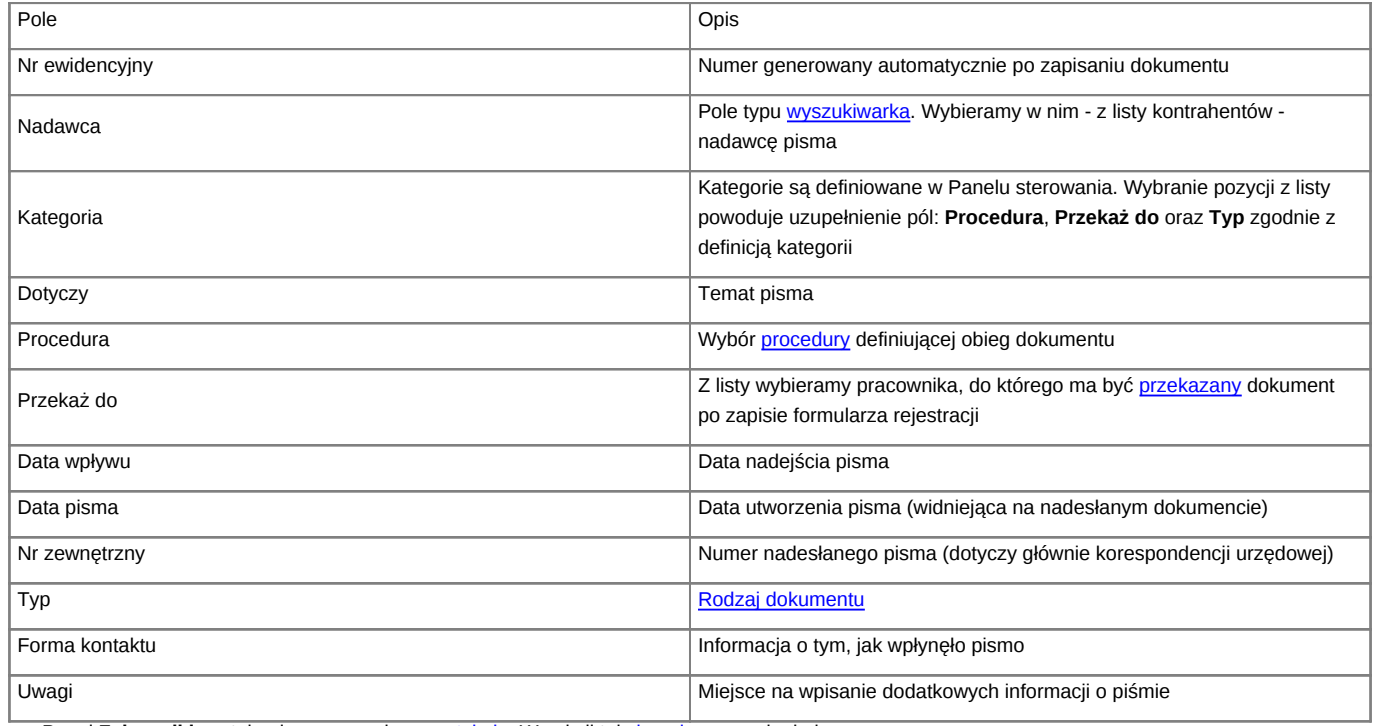

• Panel Załączniki został opisany w osobnym [artykule.](http://support.edokumenty.eu/trac/wiki/NewBusinessAdmin/Landing/Attachments) W sekcji tej [skanujemy](http://support.edokumenty.eu/trac/wiki/NewBusinessAdmin/Tools/Apps/ScanServer#point2) oryginał pisma.

W lewym dolnym rogu znajduje się przycisk **Następny dokument**. Jego kliknięcie powoduje zapisanie dokumentu i umożliwia rejestrację kolejnego (w tym samym dzienniku) bez ponownego otwierania okna.

#### **Rejestracja pisma wychodzącego**

Formularz rejestracji pisma wychodzącego pokrywa się z [formularzem dokumentu typu Pismo.](http://support.edokumenty.eu/trac/wiki/NewBusinessAdmin/Documents/AddEditDocument/Letter) Dodatkowo - w lewym dolnym rogu - umieszczony zostały przycisk **Następny dokument**, którego kliknięcie umożliwia rejestrację kolejnych dokumentów bez zamykania formularza i otwierania nowego. Przycisk pełni funkcję *zapisz i rejestruj kolejny*.

### **Rejestracja faktury**

Formularz rejestracji faktury przychodzącej pokrywa się z [formularzem dokumentu typu Faktura zakupu.](http://support.edokumenty.eu/trac/wiki/NewBusinessAdmin/Documents/PurchaseInvoice) Dodatkowo w lewym dolnym rogu umieszczony zostały przycisk **Następny dokument**, którego kliknięcie umożliwia rejestrację kolejnych faktur bez zamykania formularza i otwierania nowego. Przycisk pełni funkcję *zapisz i rejestruj kolejny*.

#### **Porada**

Po zapisie formularzy rejestracyjnych dokumentów generowany jest numer ewidencyjny. Należy zapisać go na papierowym oryginale nadesłanego dokumentu. Pozwoli to na łatwe odnalezienie go w systemie.

### **Zarejestrowane dokumenty**

Po rejestracji dokumentu w dzienniku, wpis ten będzie widoczny również w module **Dokumenty**.

Na podstawie wartości w polu **Data wpływu** automatycznie tworzone jest drzewo w panelu **Dzienniki**. Poniższy rysunek obrazuje, jak zostało rozbudowane drzewo po zarejestrowaniu w dzienniku korespondencji przychodzącej pism w lipcu i sierpniu 2015 roku.

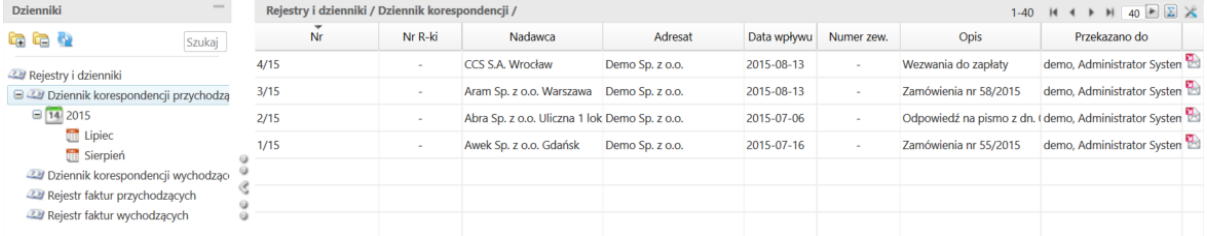

### *Przykładowy dziennik korespondencji*

#### **Uwaga**

Aby wyświetlić nowe miesiące na drzewie dzienników, klikamy ikonę **Odśwież** umieszczoną nad drzewem.

### **Uwaga**

Dokumenty mogą być rejestrowane w dziennikach również z poziomu modułu **[Dokumenty](http://support.edokumenty.eu/trac/wiki/NewBusinessAdmin/Documents)**

#### **Zobacz także**

- [Ewidencja korespondencji przychodzącej](http://support.edokumenty.eu/trac/wiki/Documentation/Index/UseCase/IncomingLetter)
- [Ewidencja korespondencji wychodzącej](http://support.edokumenty.eu/trac/wiki/Documentation/Index/UseCase/OutgoingLetter)